# Lattice Buyer Insights for Dynamics Quick Start

This document outlines the process of setting up Lattice Buyer Insights for Dynamics (BIS365) – a solution for integration of Lattice LPI with Dynamics 365 CRM. The setup process includes five (5) stages, described below.

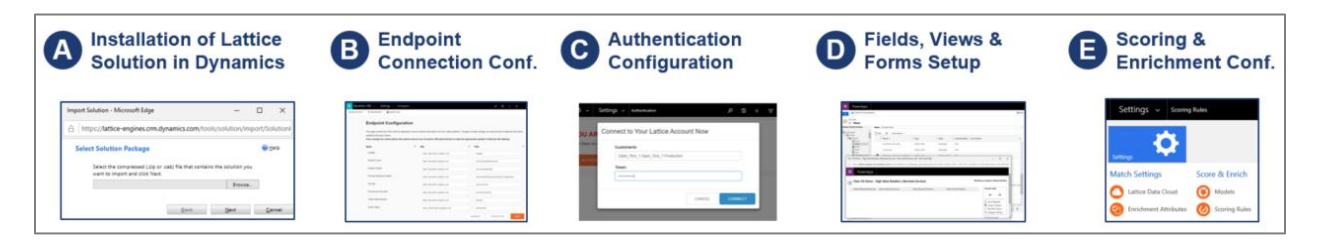

- A. Installation of Solution BIS365 in Dynamics
- 1. Import BIS365 solution in Dynamics (for how to import solution into Dynamics, see details instructions here: [https://docs.microsoft.com/en-us/dynamics365/customer](https://docs.microsoft.com/en-us/dynamics365/customer-engagement/customize/import-update-export-solutions)[engagement/customize/import-update-export-solutions\)](https://docs.microsoft.com/en-us/dynamics365/customer-engagement/customize/import-update-export-solutions)

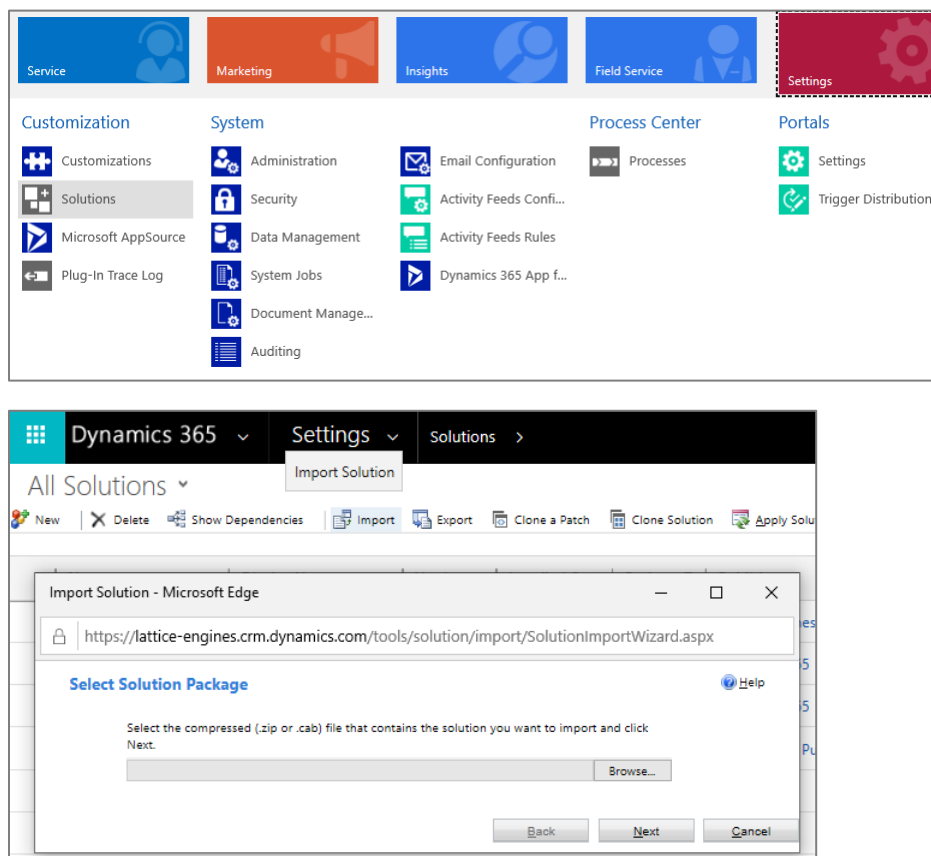

2. Once installation is complete, it should be in *All Solutions* page

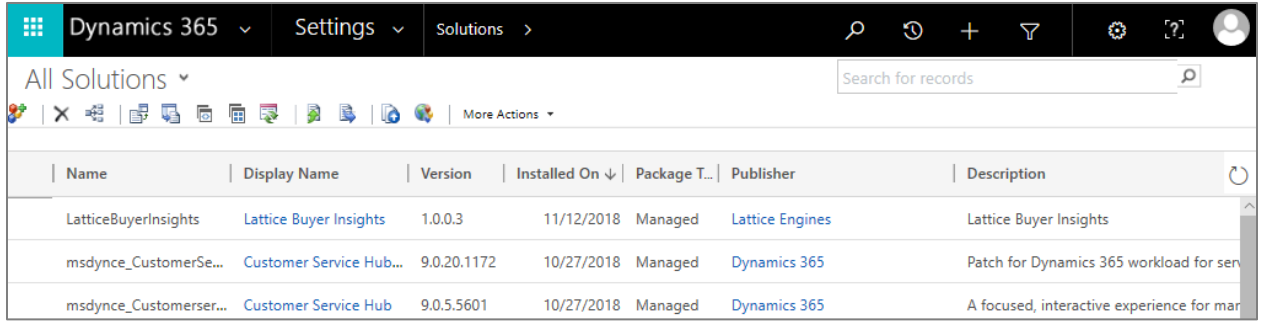

## B. Endpoint connection configuration

- 1. Click on *Lattice Buyer Insights* solution name. The Endpoint Configuration page would pop up. Configure URLs to connect to Lattice LPI.
- 2. Lattice also provides two shortcuts for connecting to "Sandbox" and "Production" environment.

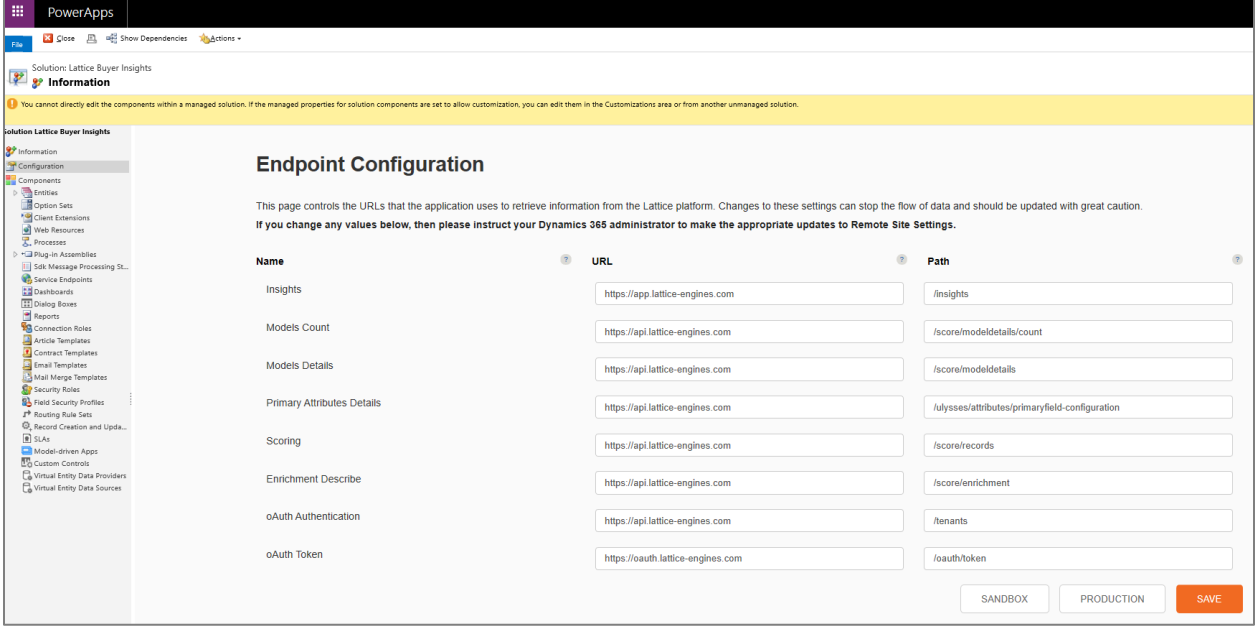

- C. Authentication Configuration
- 1. Go to LPI tenant and request CRM connection Token

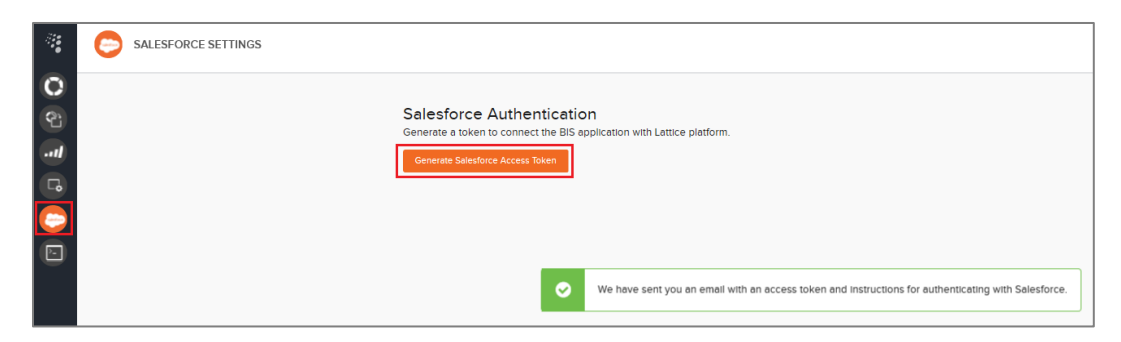

#### 2. You will receive an email with Token

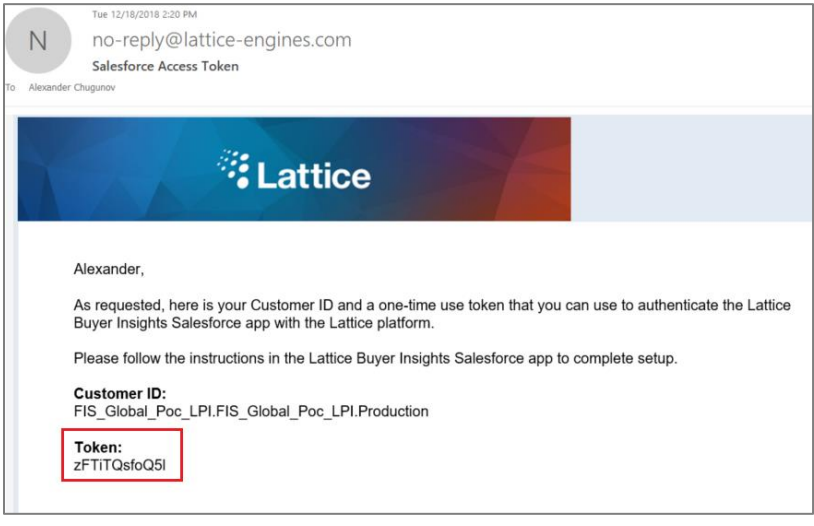

3. Navigate in Dynamics to *Lattice Buyer Insights* solution. To do this, press on drop down button in the top left corner of the screen, and select "Buyer Insights".

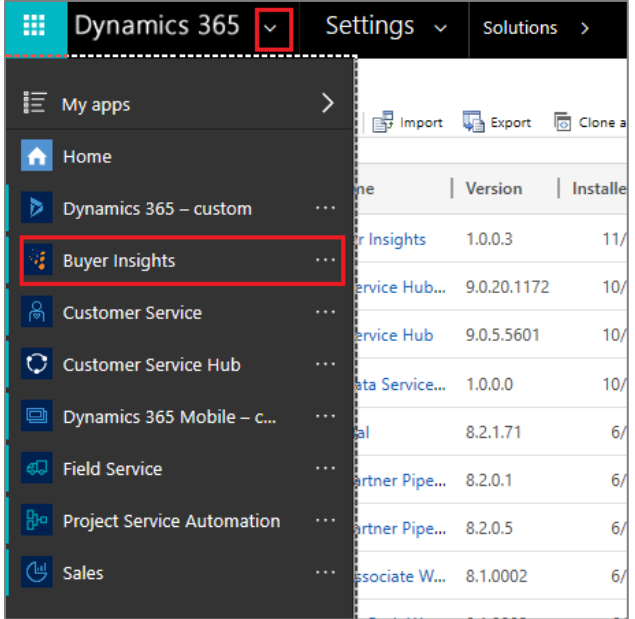

4. Once in *Buyer Insights* solution, click on the second drop down button, select *Settings,* and then *Authentication.*

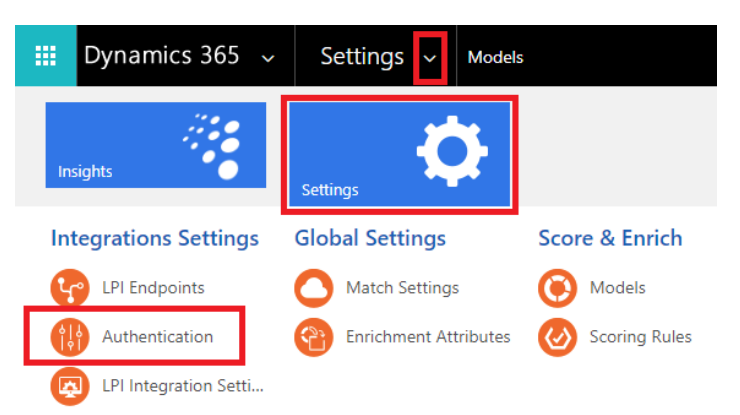

5. Enter your Token to provide authentication*.*

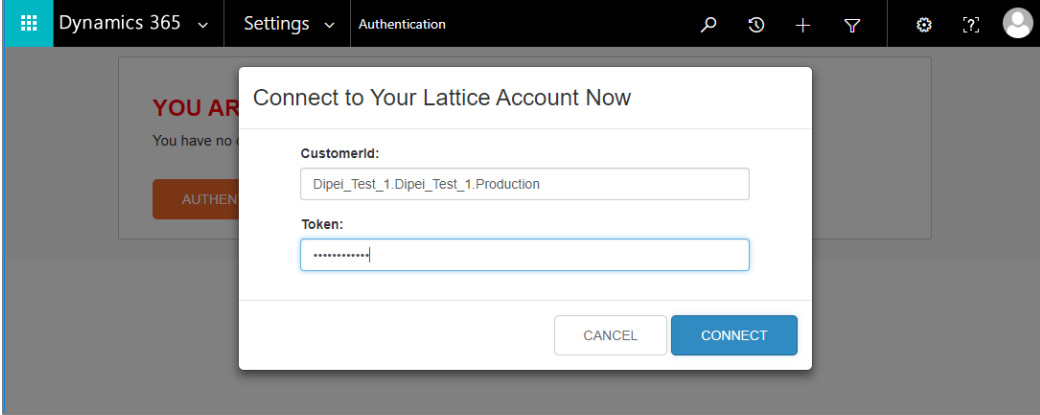

6. Your Dynamics instance should now be connected to LPI*.*

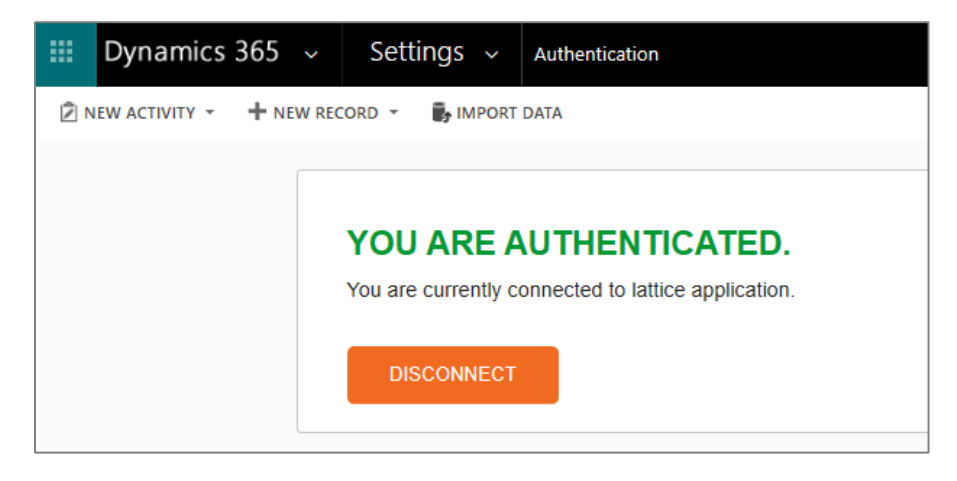

D. Fields, Views, and Forms setup

1. To provide Lattice AI scores and enrichment data in Dynamics, first you would need to create necessary fields to store this data in Dynamics.

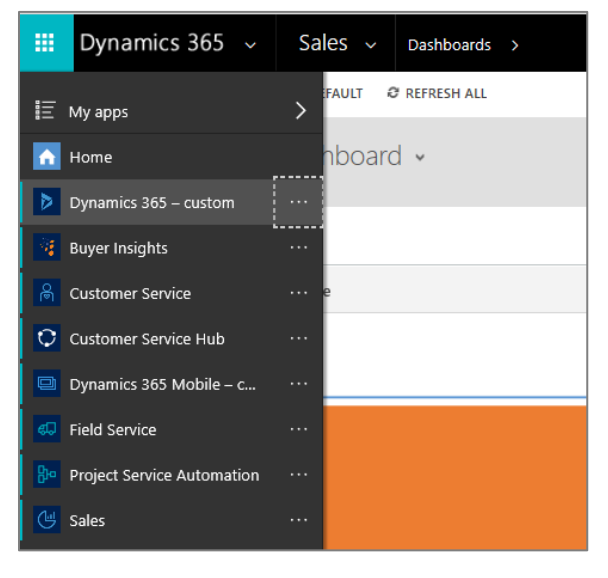

2. From the top left drop down button, select "Dynamics 365 – Custom"

3. Click the second drop down button, select *Settings*, and then *Customizations*

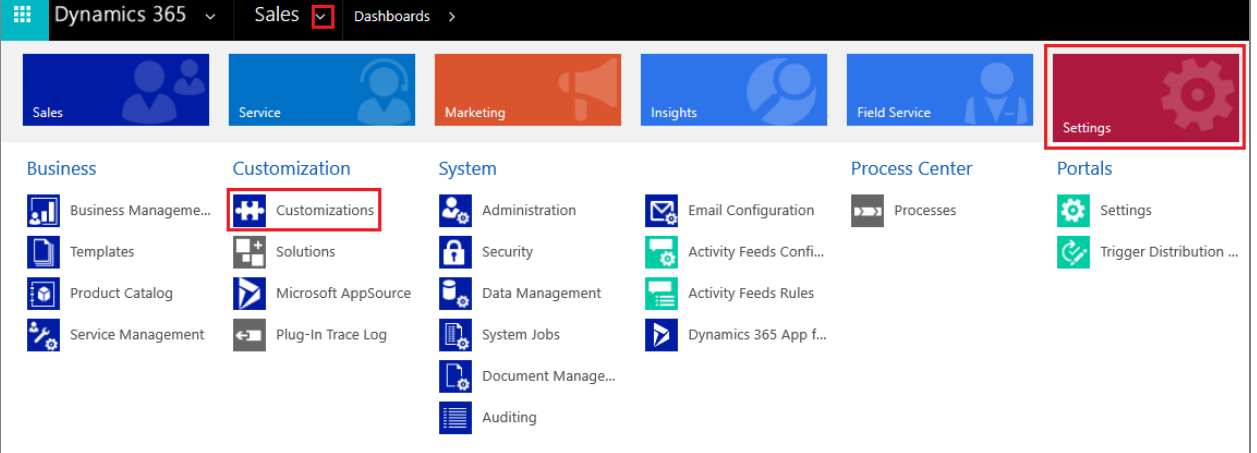

4. Select *Customize the System*

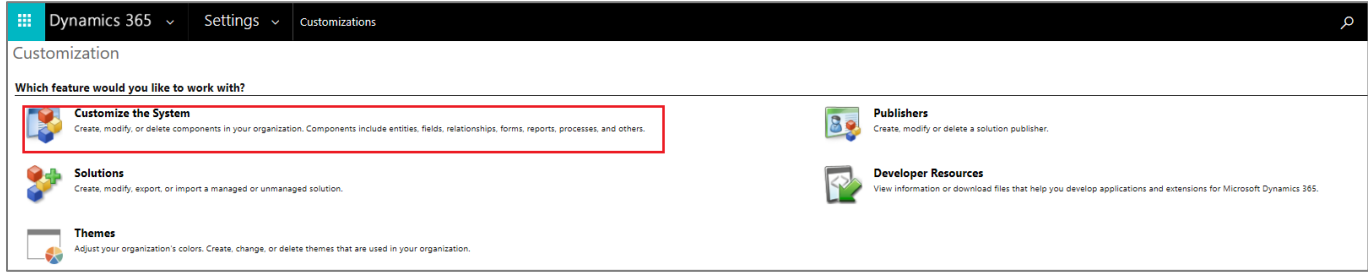

5. In the left panel select and open the entity you are going to modify (account, lead, contact)

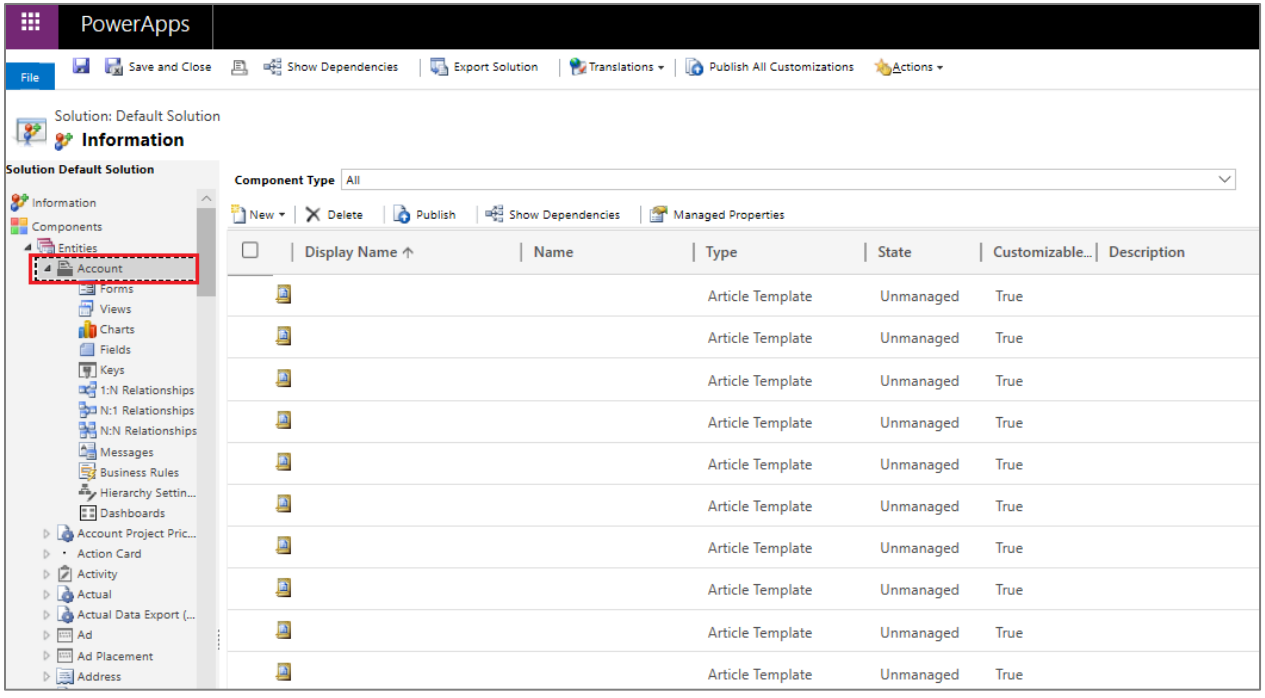

6. To create fields for scoring and enrichment, click on *Fields*, and then *New.*

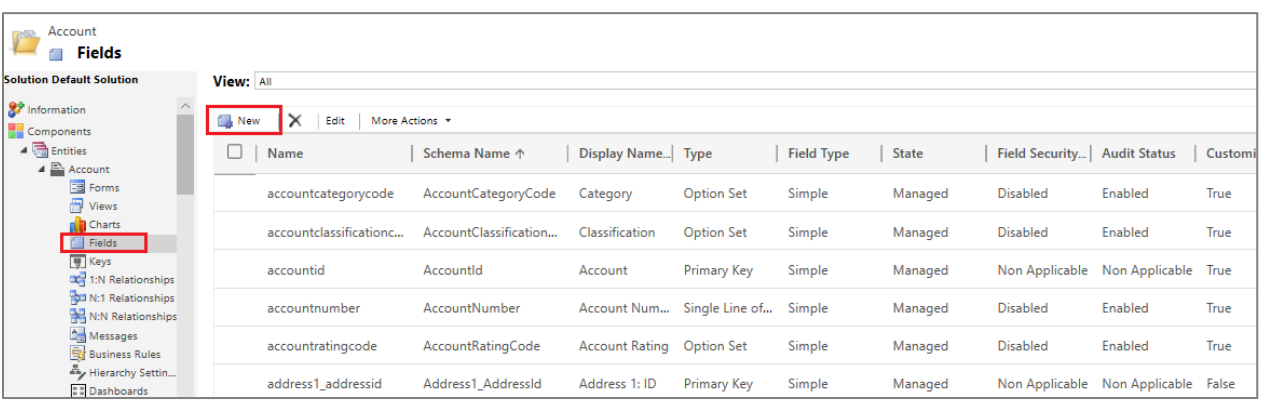

7. Provide at minimum field name and data type, and press *Save*. Additional information on Field creation may be found here: [https://docs.microsoft.com/en-us/dynamics365/customer](https://docs.microsoft.com/en-us/dynamics365/customer-engagement/customize/create-edit-fields)[engagement/customize/create-edit-fields](https://docs.microsoft.com/en-us/dynamics365/customer-engagement/customize/create-edit-fields)

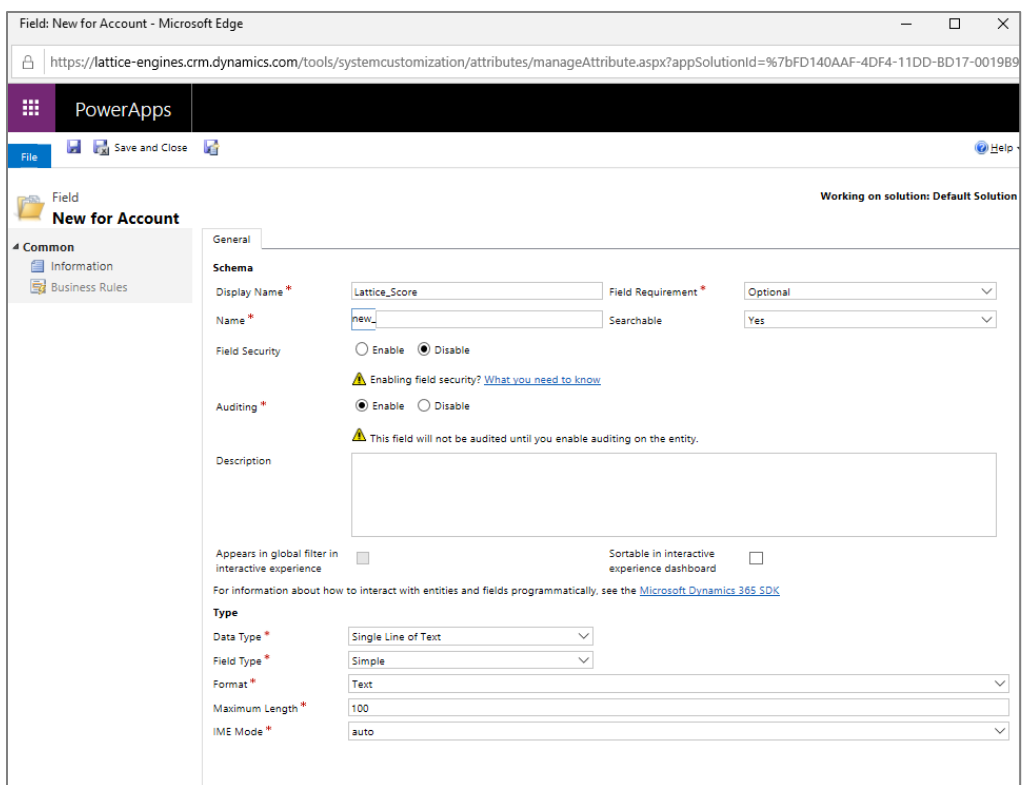

- 8. Repeat field creation process for all necessary fields. Created fields might include:
	- a. Fields for matching and enrichment data
	- b. For accounts or/and leads: Lattice Score, Lattice Rating, Score date.
	- c. Note that you might need to create separate fields for each scoring model if you are going to use multiple models to score the same accounts or leads
- 9. Create **views** (lists of accounts/leads/contacts). You might also use existing view as a template by using "Save as…" functionality. Additional information on view creation may be found here: [https://docs.microsoft.com/en-us/dynamics365/customer-engagement/customize/create-edit](https://docs.microsoft.com/en-us/dynamics365/customer-engagement/customize/create-edit-views)[views](https://docs.microsoft.com/en-us/dynamics365/customer-engagement/customize/create-edit-views)

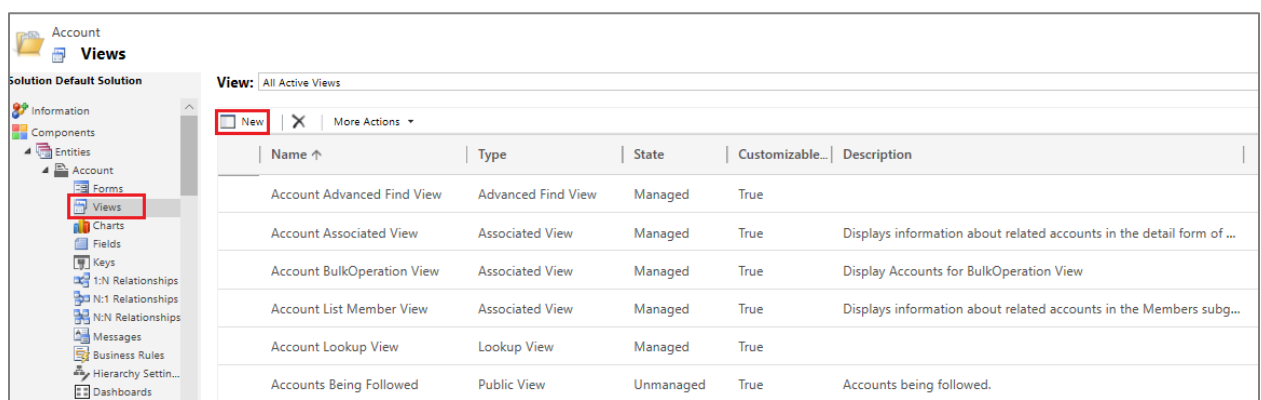

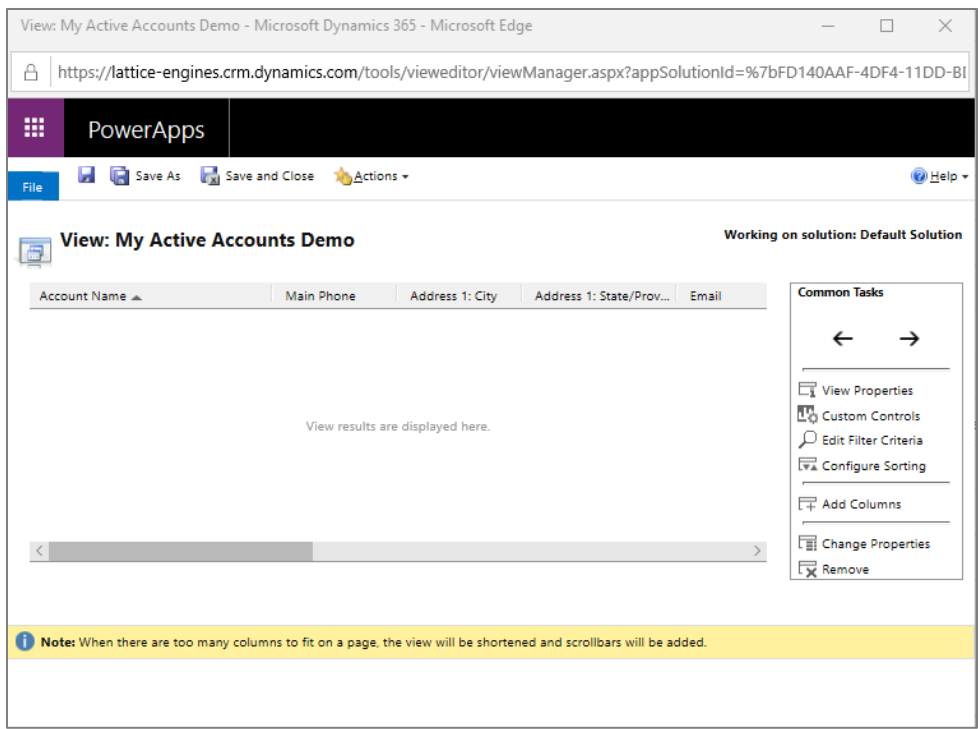

10. Repeat process of creating views depending on business needs, e.g. separate views for products, sales plays, sales rep category, etc. Views will be used to filter accounts for a sales rep ("*Edit Filter Criteria*") and provide sales reps with relevant data ("*Add Columns*")

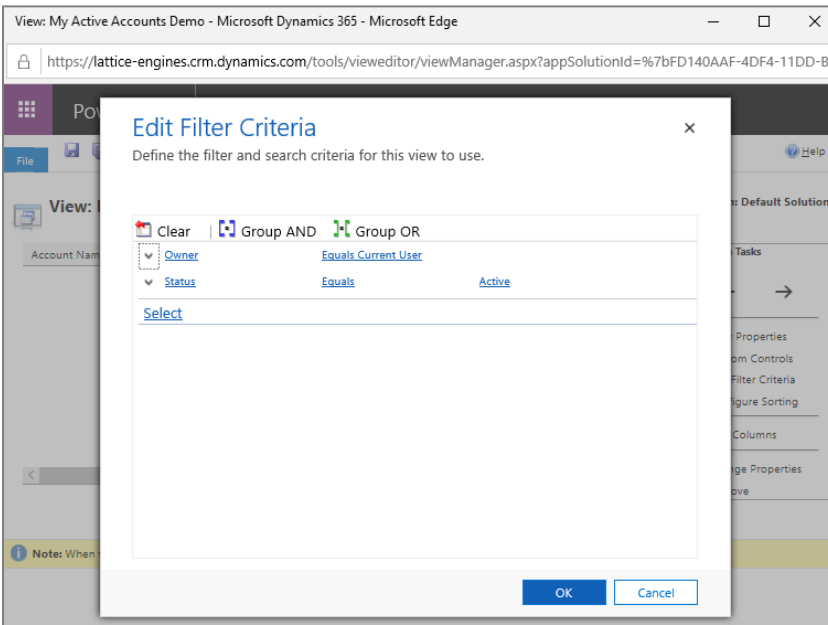

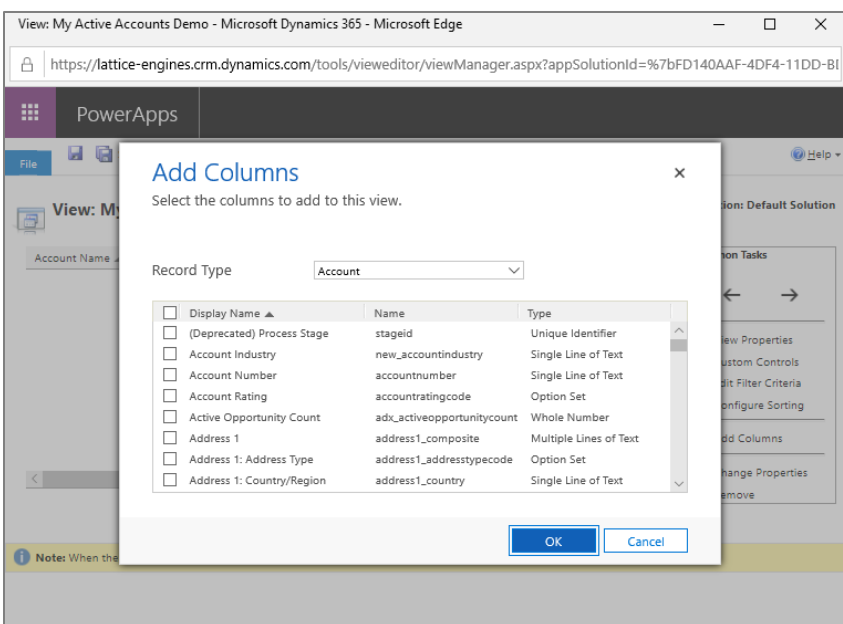

- 11. Create **forms** (detailed representation of an account/lead/contact).
	- a. Add necessary fields to a form (e.g. AI rating, enrichment data and data to matching to LDC) and customize the format.
	- b. You might create different forms for different products/plays which would include specific enrichment fields

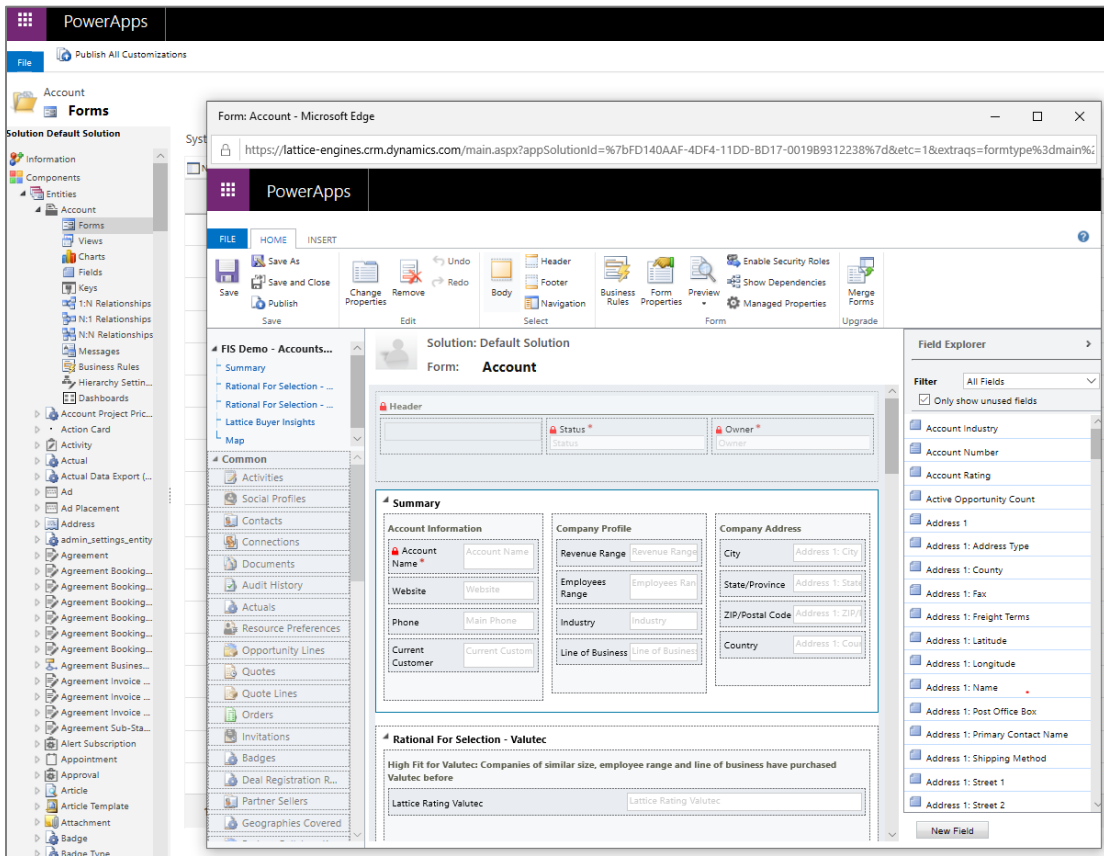

- 12. Please note: out of the box, Dynamics supports setting up default form only by user, and opens most recently used form. E.g. if a sales rep in browsing a view and forms for Product A, and then switches to a view for Product B and clicks on one of the accounts, Dynamics will open a form for Product A. Sales rep would need to manually switch to a form for Product B. However, you can automate this by using JavaScript.
- 13. Once you have created or modified views and forms, you need to publish your customizations to your Dynamics instance to make them available.

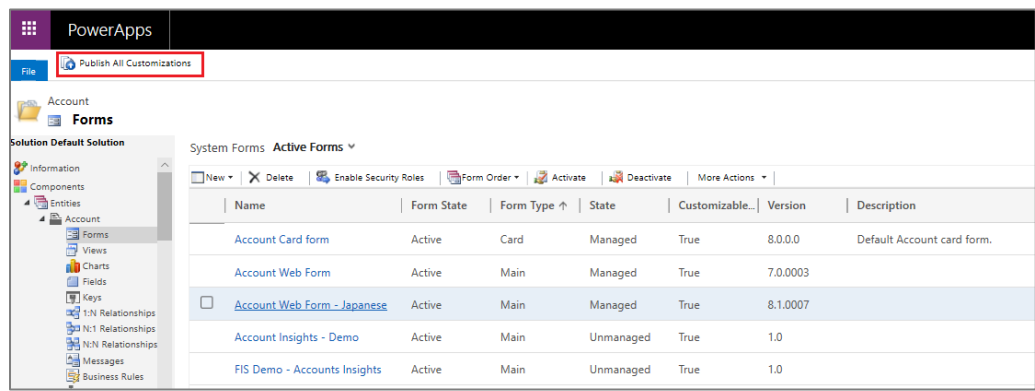

### E. Scoring and Enrichment Configuration

1. To configure matching to LDC, enrichment and modelling, navigate to *Buyer Insights* solution in Dynamics, click on the second drop down button and select *Settings*.

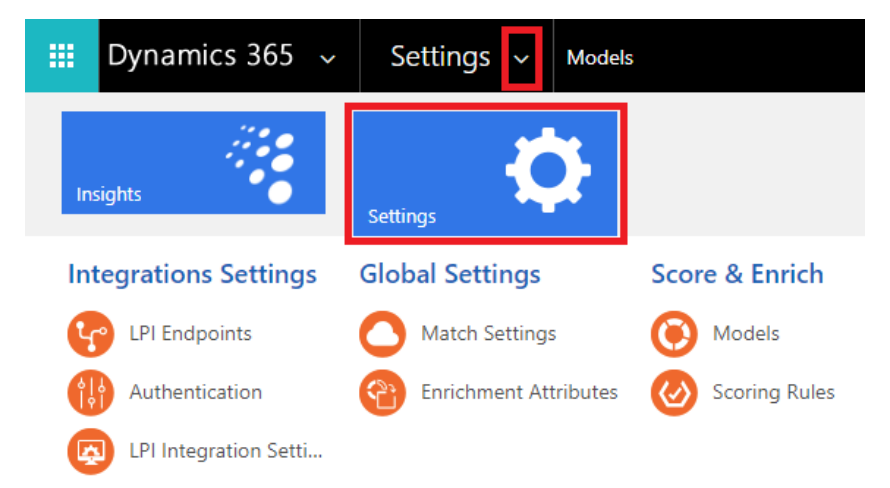

2. The *Match Settings* page configures matching of accounts/contacts/lead to LDC records. Provide a mapping of LDC attributes to Dynamics fields or leave them blank if Dynamics does not have a corresponding attribute. When an account would be entered in Dynamics, Lattice would automatically match it with LDC using these fields.

#### **Match Attributes**

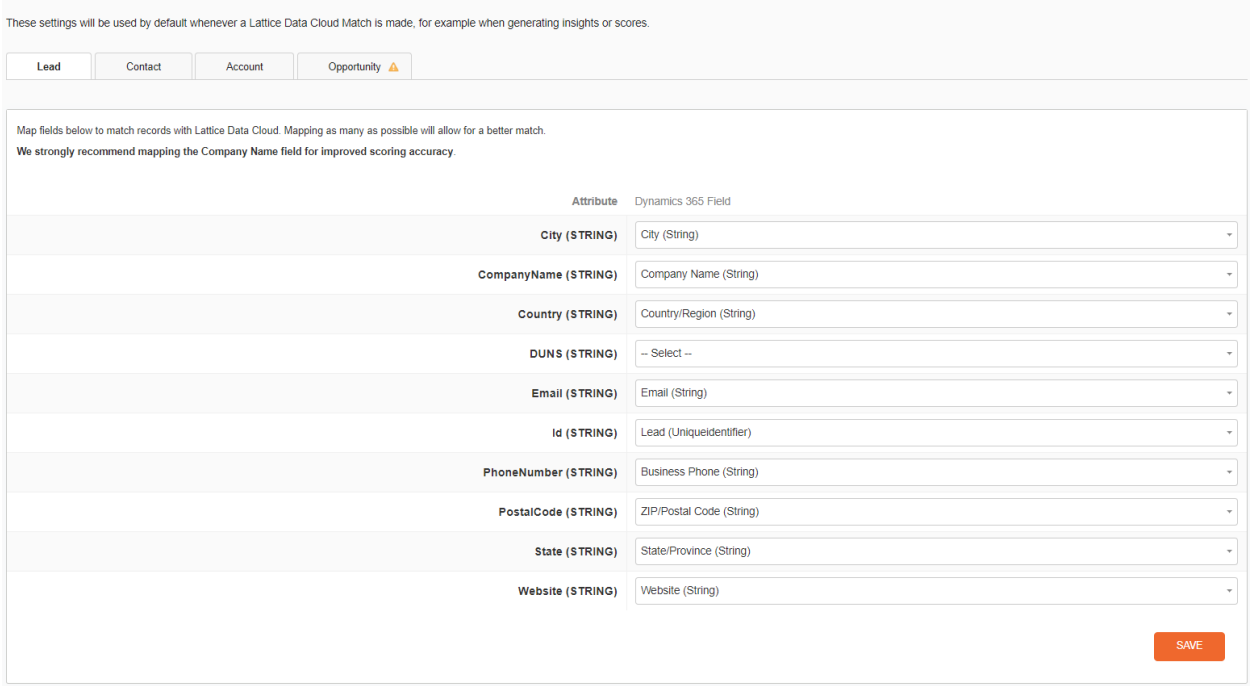

3. In the *Enrichment Attributes* page you can configure matching of enrichment fields which you would want to use to augment Dynamics records with. Provide a mapping of LDC attributes to Dynamics fields or leave them blank if Dynamics does not have a corresponding attribute.

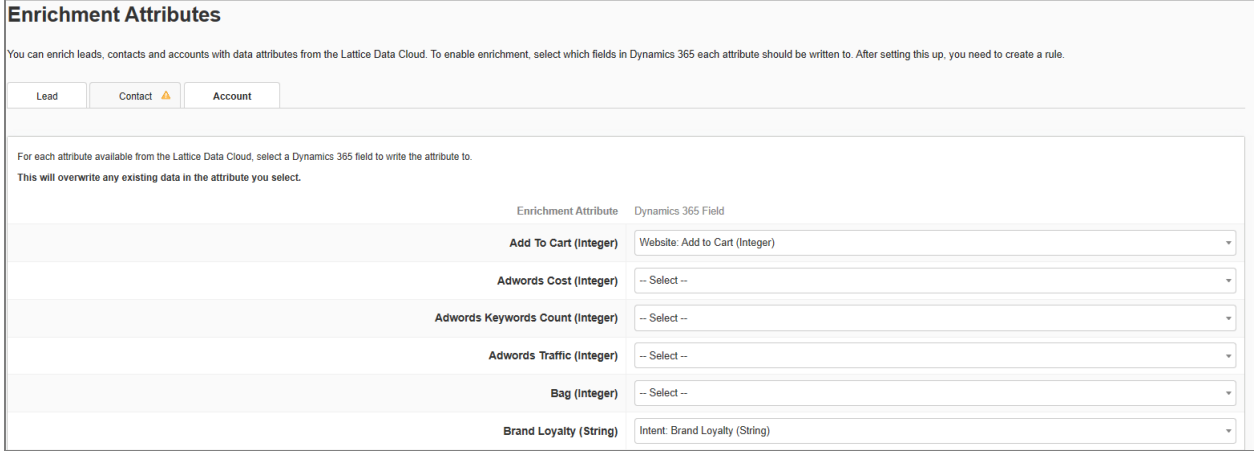

4. In the *Models* page you see scoring models available in your LPI tenant. Click on individual model to configure how it would be used in Dynamics.

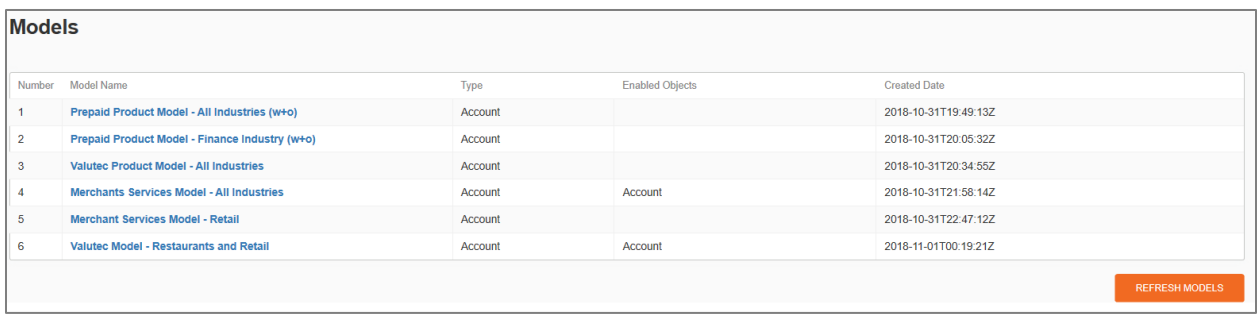

- 5. For each model you plan to use in Dynamics, set up the following:
	- a. Fields for mapping to LDC (by default you use settings from *Lattice Data Cloud* page).
	- b. Export fields: additional fields for modelling
	- c. Scoring Configuration: where LPI would write results of the scoring

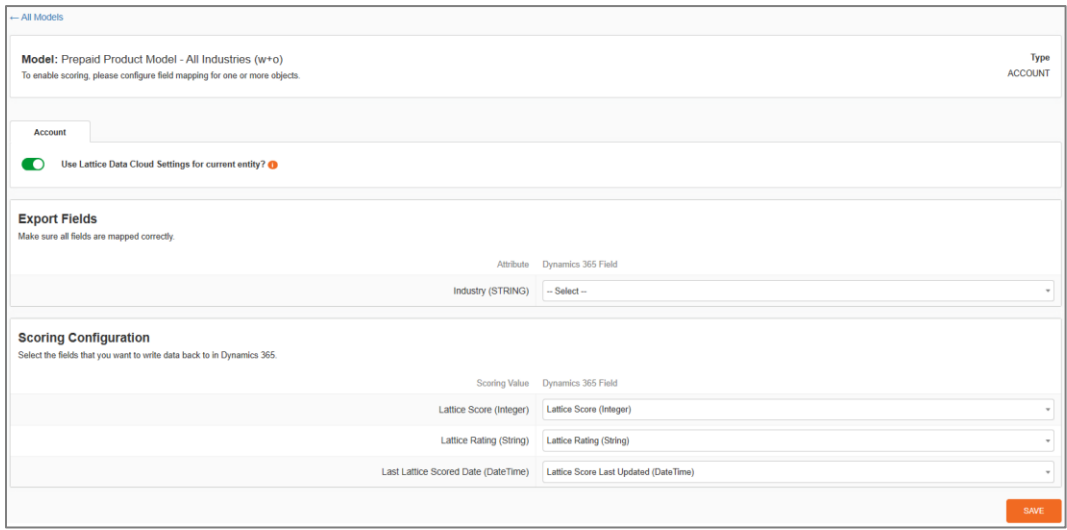

6. *Scoring Rules* page allows you to create rules for scoring of accounts/leads in Dynamics. Create a new rule for each model you are planning to use.

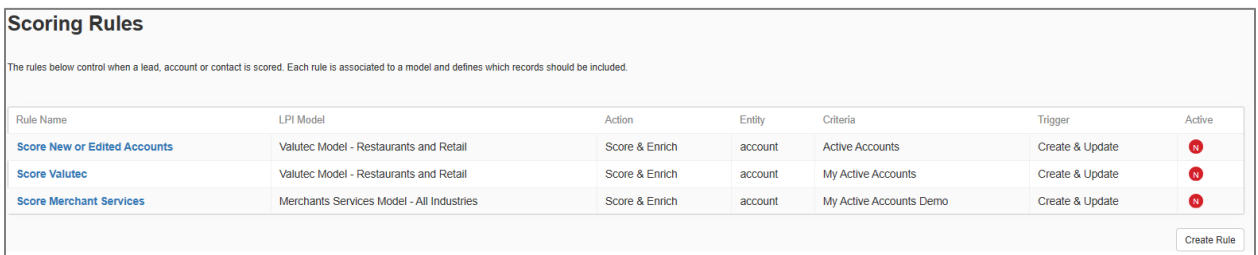

- 7. For each *Scoring Rule* provide the following:
	- a. Rule Name
	- b. Lattice Model: select a model to be used for scoring
	- c. Entity: Account for account model, Lead or Contact for contact model
	- d. Action: can be one of the following: Score, Enrich Only, Score & Enrich
	- e. Active: the rule will be active or in-active

f. Criteria: a view of the selected entity. Only the records in this Dynamics view will be scored/enriched if the events is invoked under this new create rule.

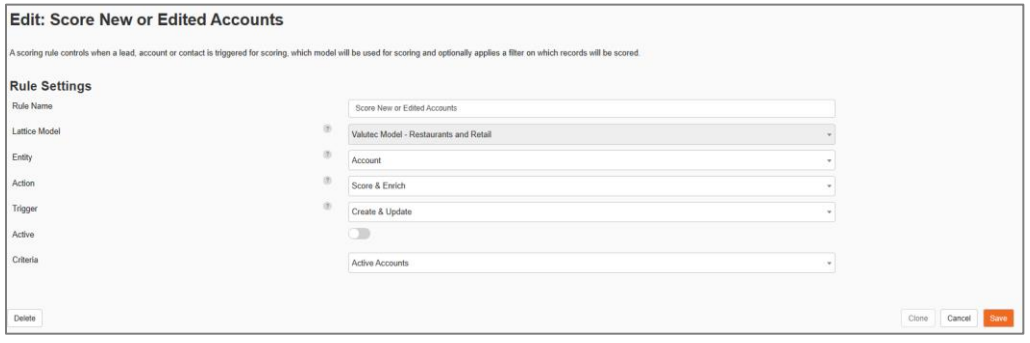